ハブのネットワーク再設定手順①

ハブのネットワークを設定する ロック名が表示されていることを確認 設定ボタンをタップ

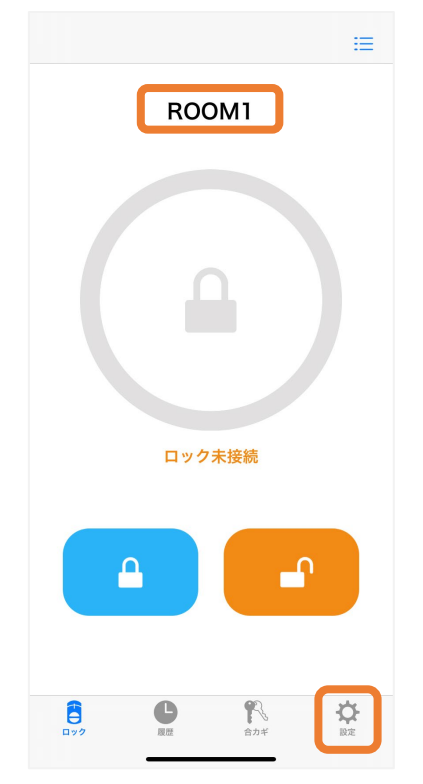

LEDが水色に点滅するまで ハブのスイッチを⻑押し

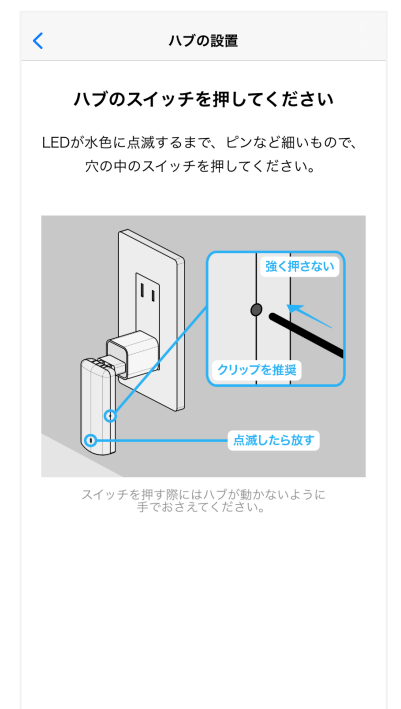

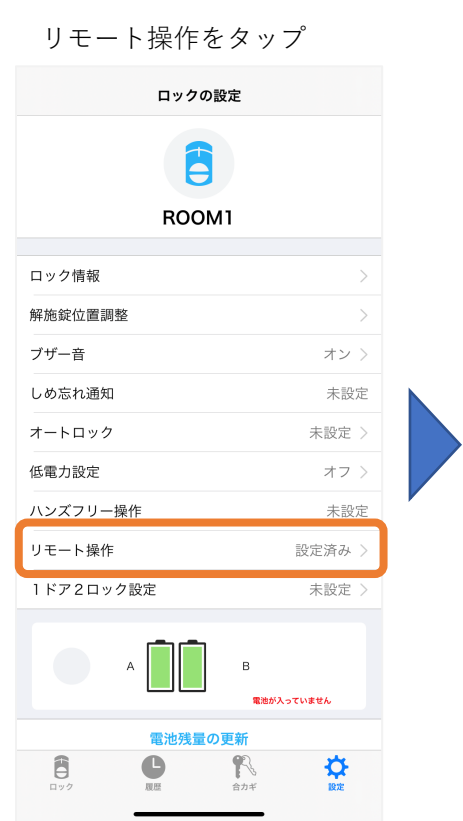

無線ネットワークの設定をタップ

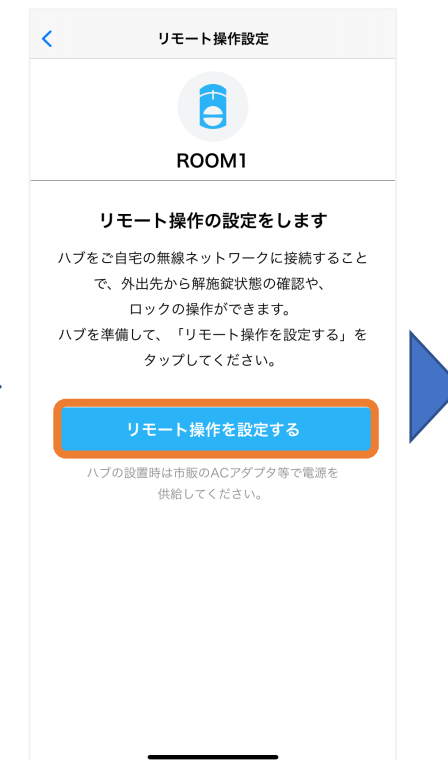

使用するネットワークのSSIDをタップ 一覧に表示されない場合は、 一覧を更新するをタップ

選択した無線ネットワークの パスワードを入力し、接続するをタップ

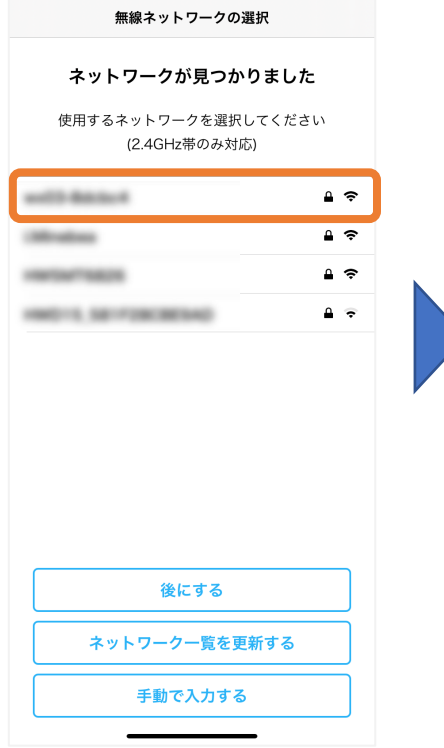

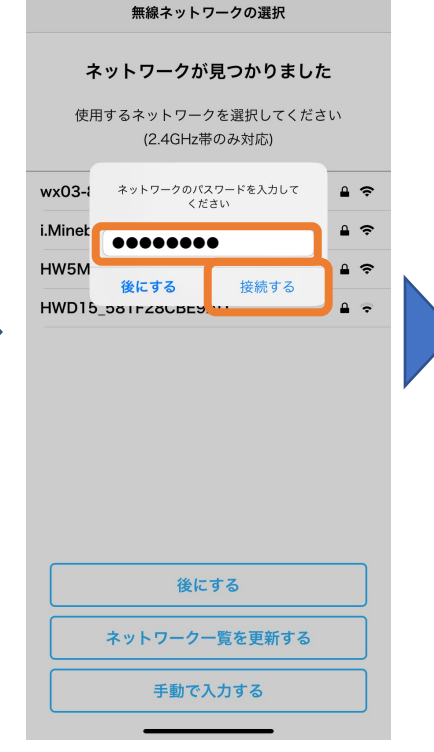

ハブのネットワーク再設定手順②

ハブのネットワーク再設定完了 閉じるをタップ

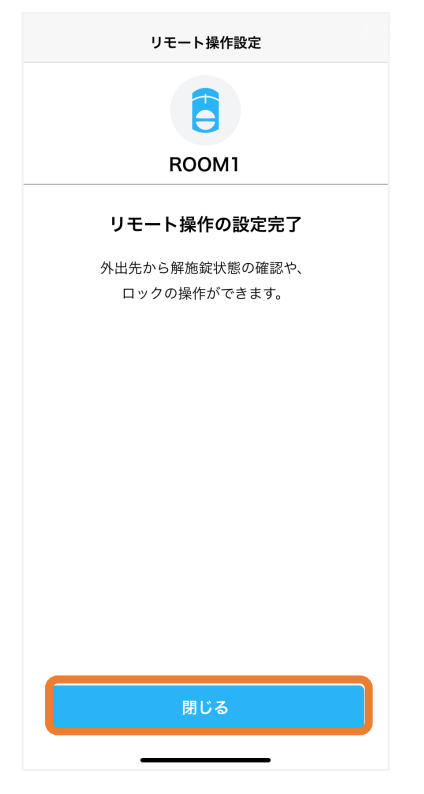